## **Teenuse impordi pöördkäibemaksu kajastamine Standard Books 8.5 versiooni põhjal**

Teenuse impordi pöördkäibemaksu kajastamist saab programmis teha järgmiste sammudega:

- 1. Veendu, et kontoplaanis oleks olemas konto pöördkäibemaksu arvestamiseks. Vali vastavalt oma kontoplaanile. Siin näites konto "1511".
- 2. Veendu, et pöördkäibemaksuga maksustatava teenuse impordi käibe jaoks oleks olemas eraldi käibemaksukood: moodul Finants > Seadistused > *Käibemaksukoodid*

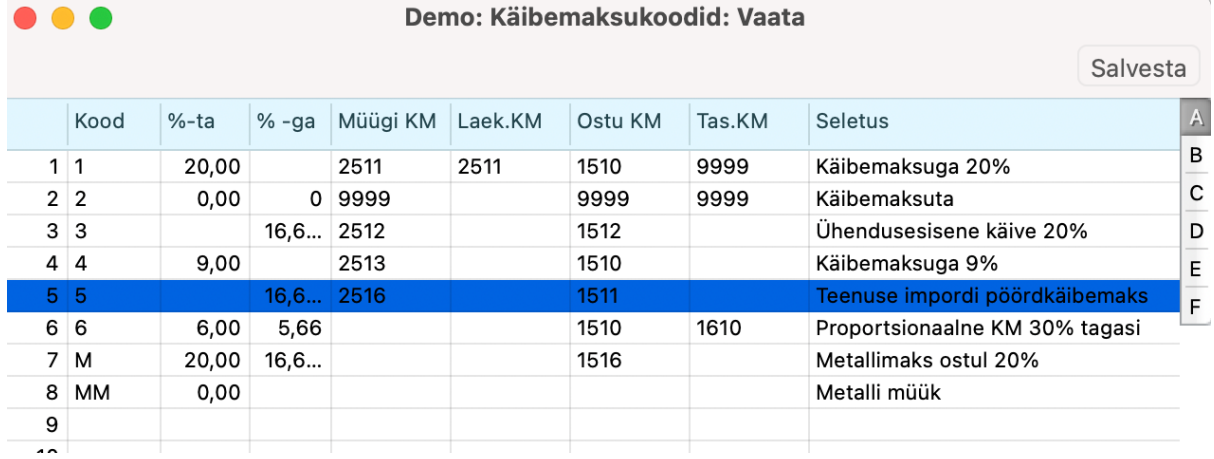

Siin näites on kood "5", aga võid lisada ka järgmisele vabale reale uue koodi, kui 5 on juba kasutusel.

Väljale "*Koos %*" sisesta 16,66666667

Väljale "*Müügi KM*" sisesta teenuse impordi käibemaksu konto, vastavalt oma kontoplaanile. Meie näites 2516.

3. Koosta automaatlausend: moodul Finants > Seadistused > *Automaatlausendid*

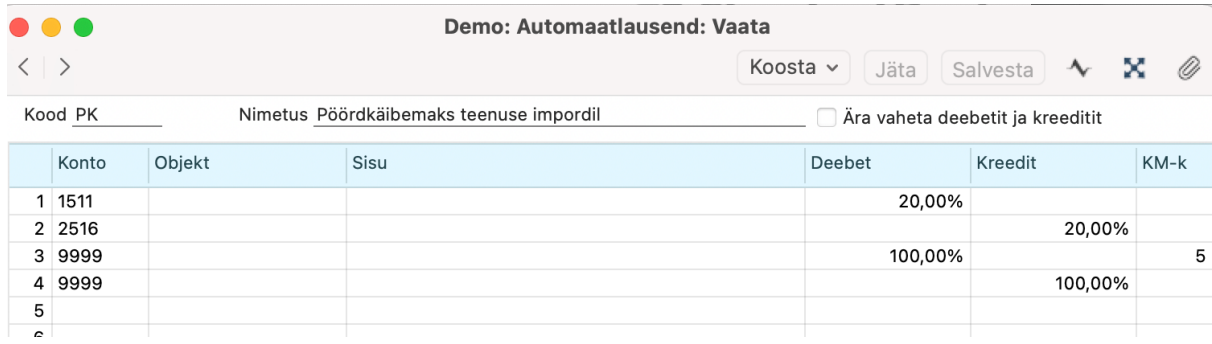

4. Moodul Ostuarved > Registrid > Kontaktid > vaheleht "Ettevõte" Tarnijatel, kellelt teenust impordid, peab olema märge *Käibemaksutsoon =* "*Mitte EL*"

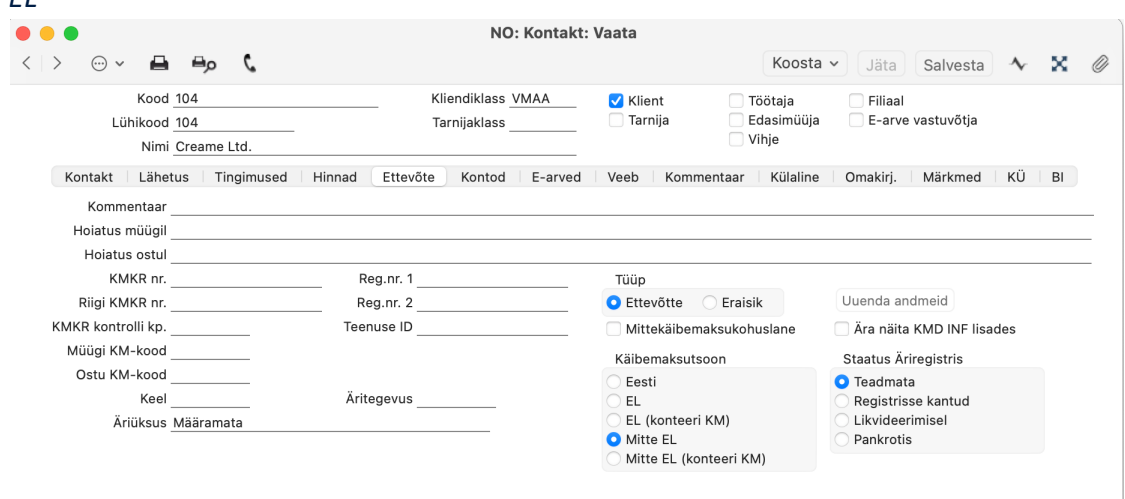

5. Ostuarve sisestamisel vali esimesele reale kulukonto ning kirjuta järgmisele reale automaatlausendi kood (meie näites **PK**) ning vajuta *Enter*. Ostuarvele tekivad automaatselt vajalikud lisaread.

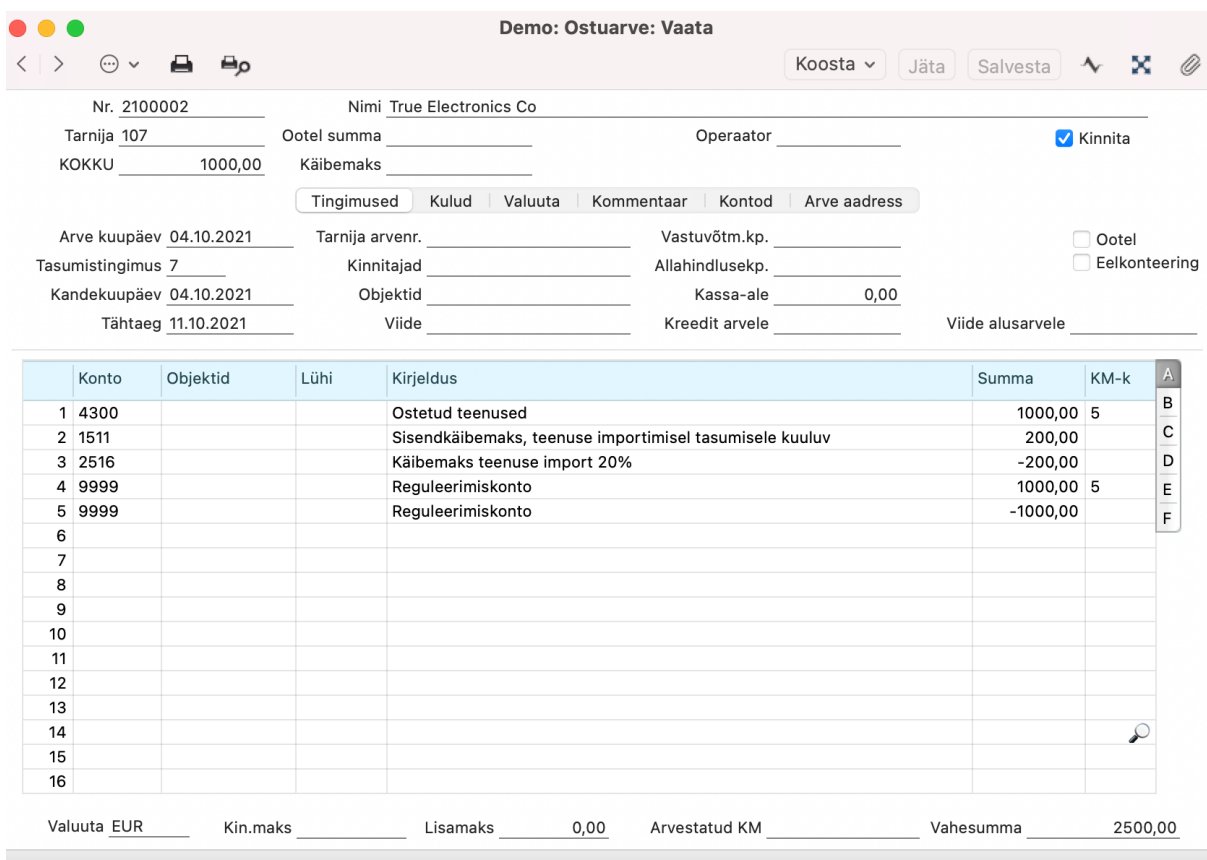

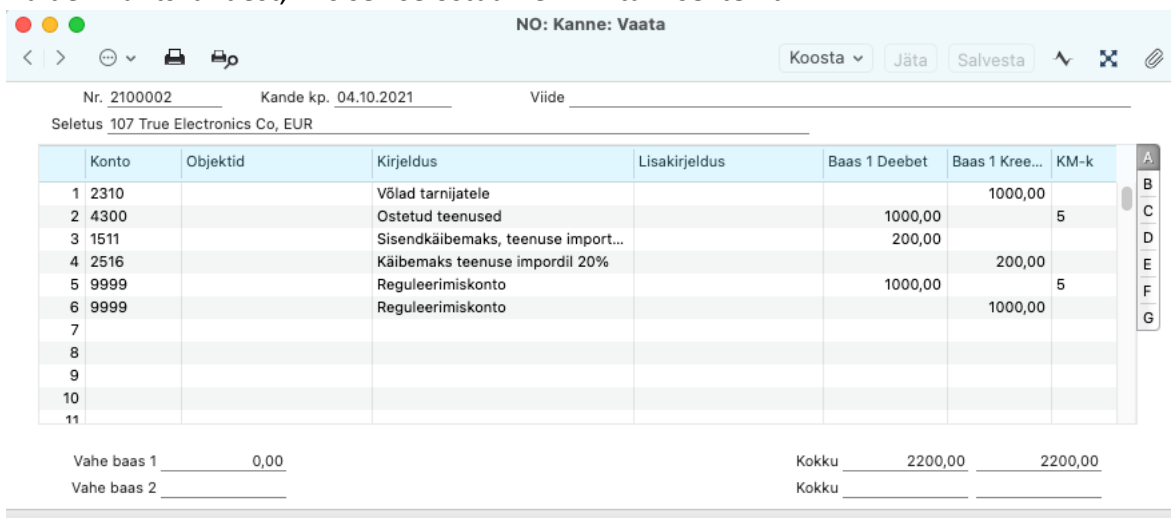

## Näide finantskandest, mis sellise ostuarve kinnitamisel tekib:

**NB!** Kui arvele on vaja valida mitu rida, siis tuleb automaatlausend (**PK**) märkida iga rea järgi. Vastasel juhul arvestatakse pöördkäibemaks ainult viimaselt realt.

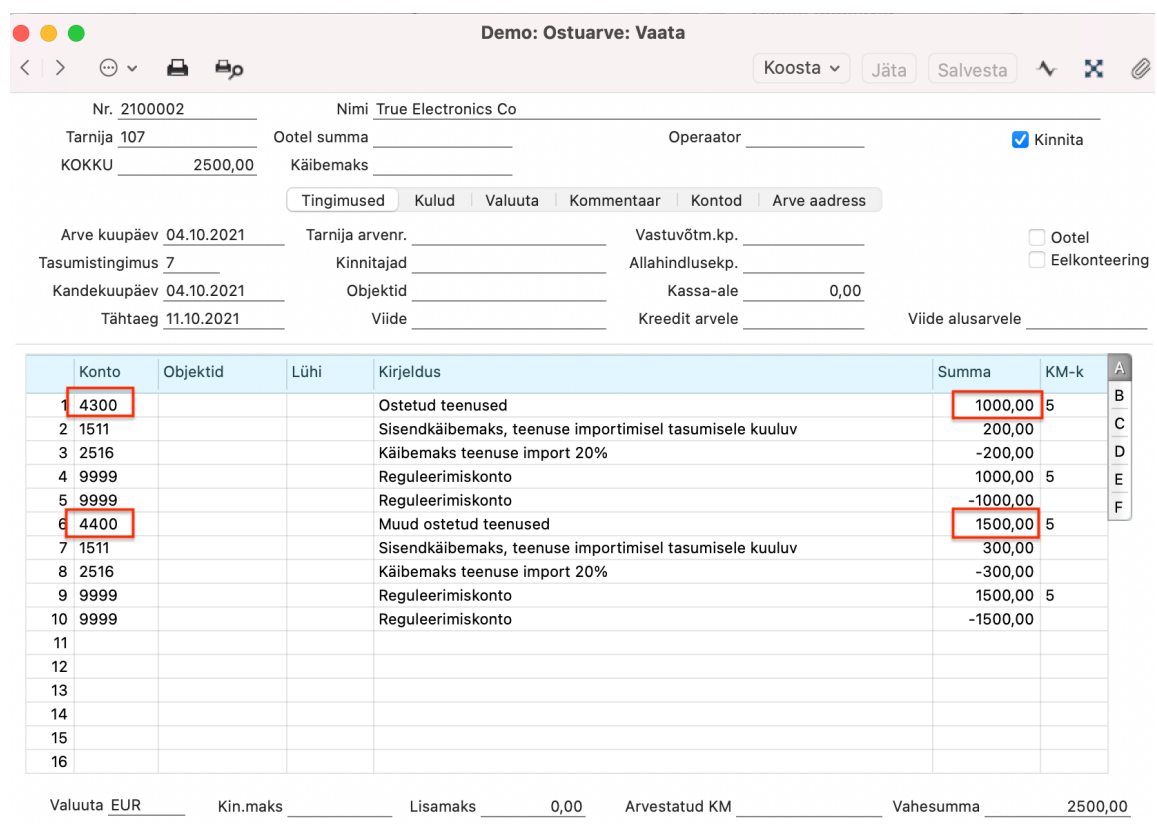

6. Käibemaksuaruande kirjelduses tuleb teha vajalikud täiendused ridadele ja sisestada valemid: moodul Finants > Seadistused > Aruannete kirjeldused > *Käibemaksuaruanne*.

Valemites kasuta kontosid vastavalt oma ettevõtte kontoplaanile. Vaata näidet:

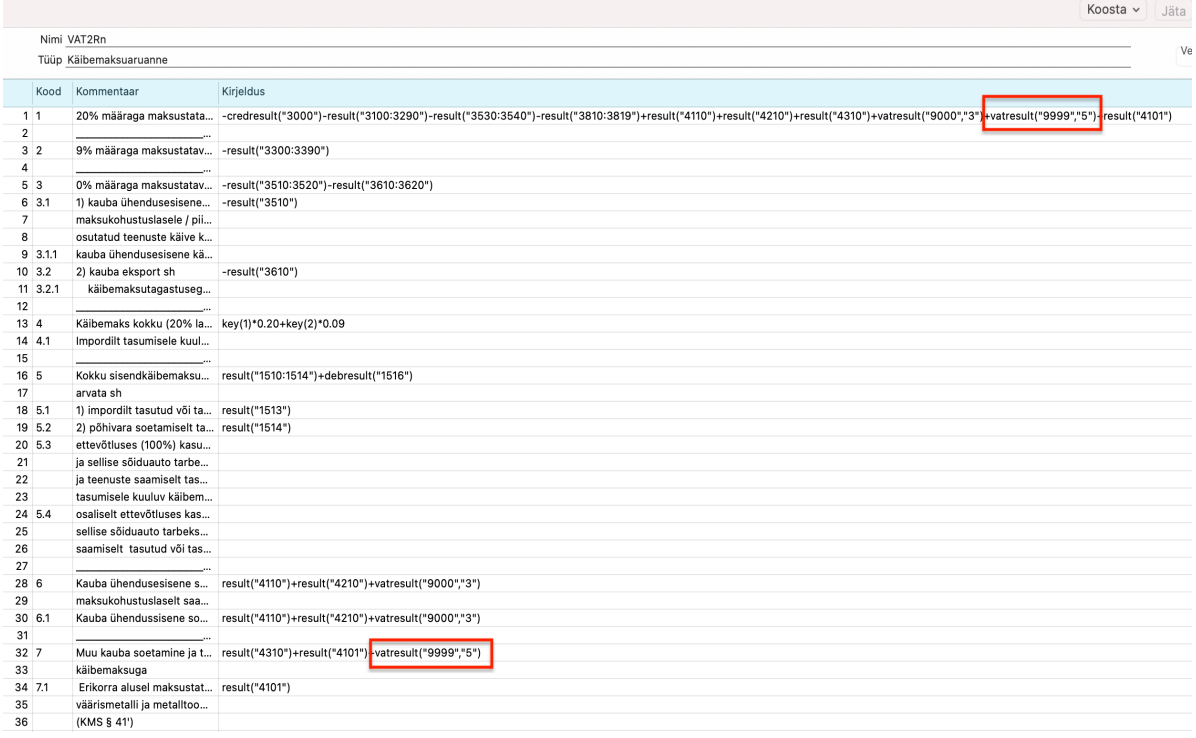